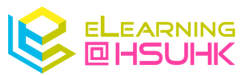

# Mentimeter- Quick Setup Guide

#### 1. Account Creation

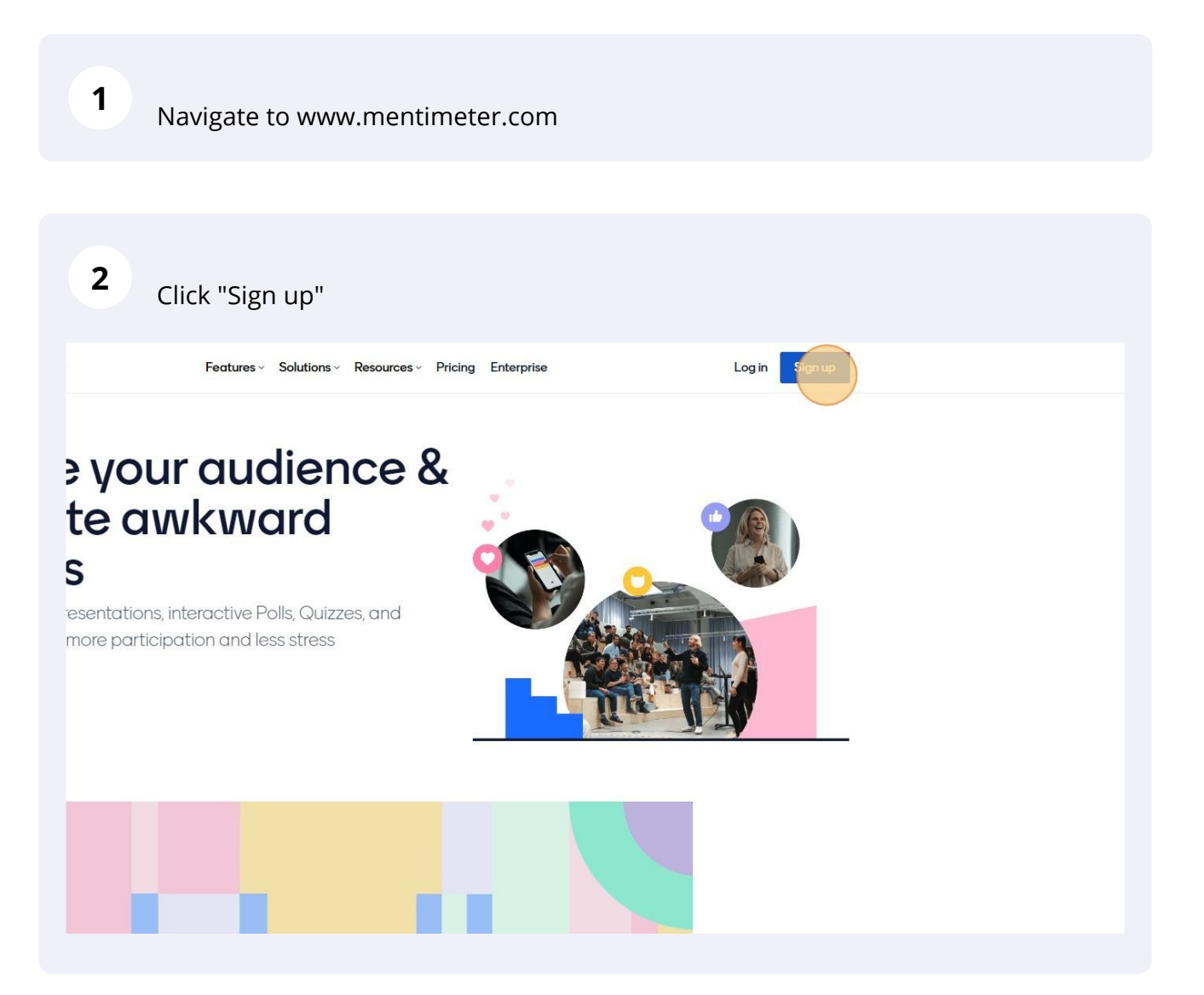

Click "Sign up with Google"

**3**

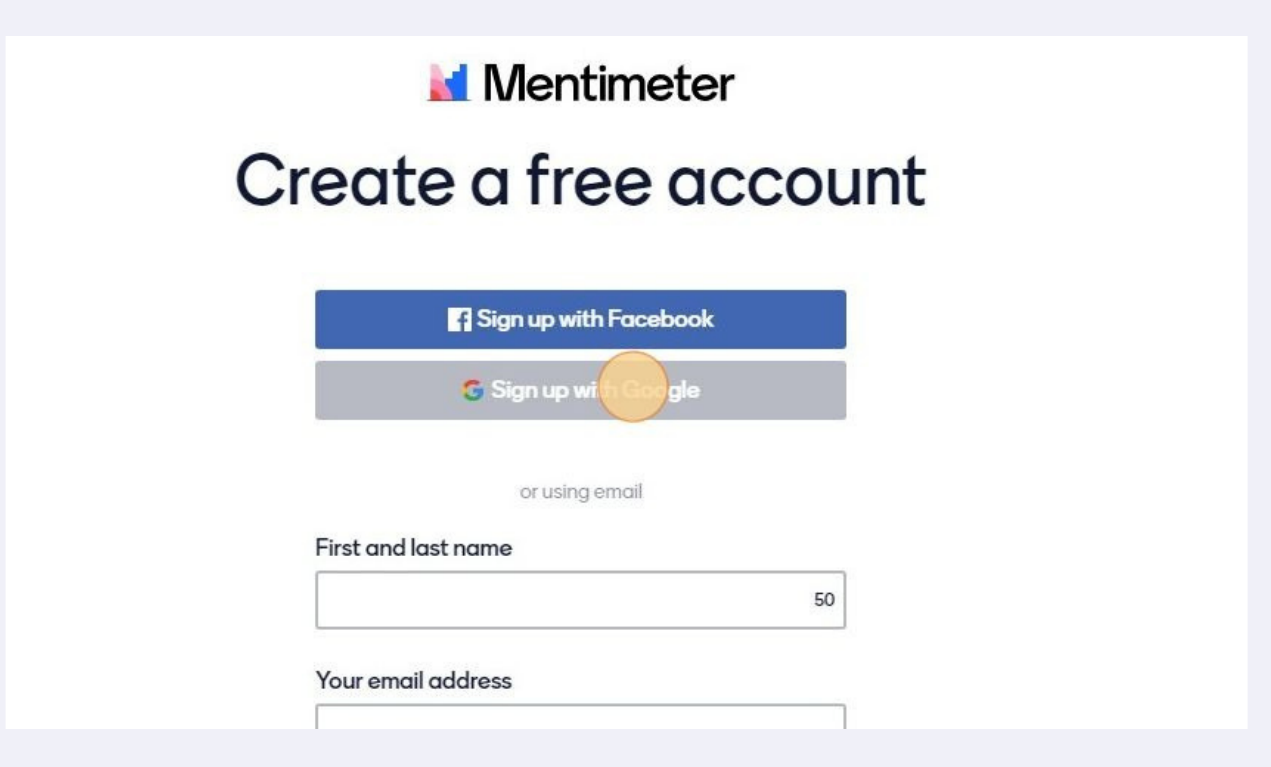

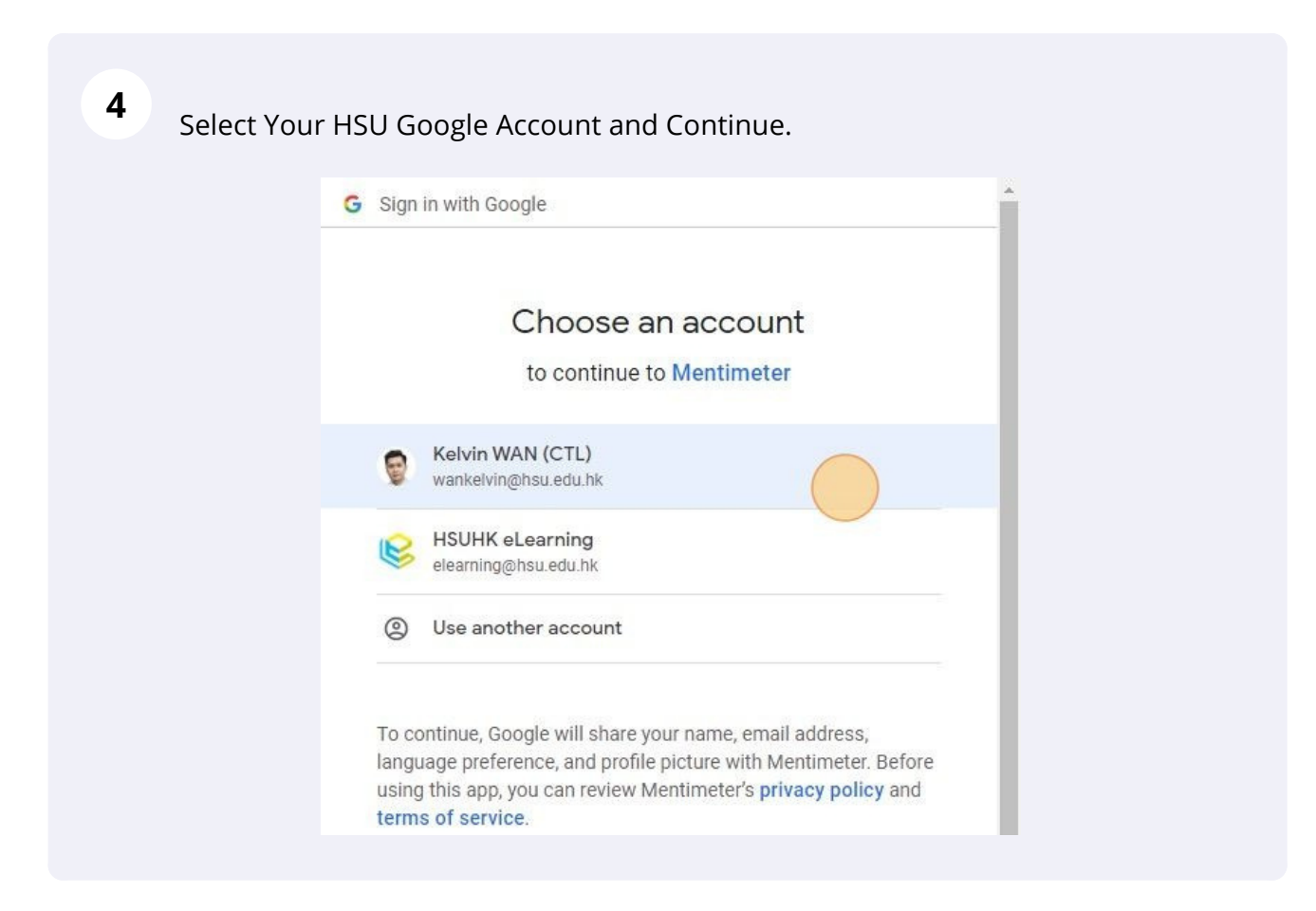

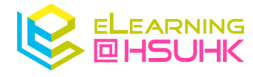

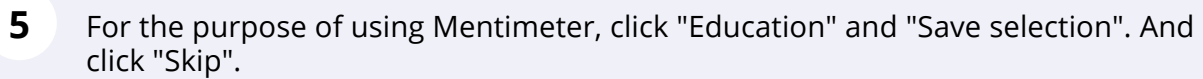

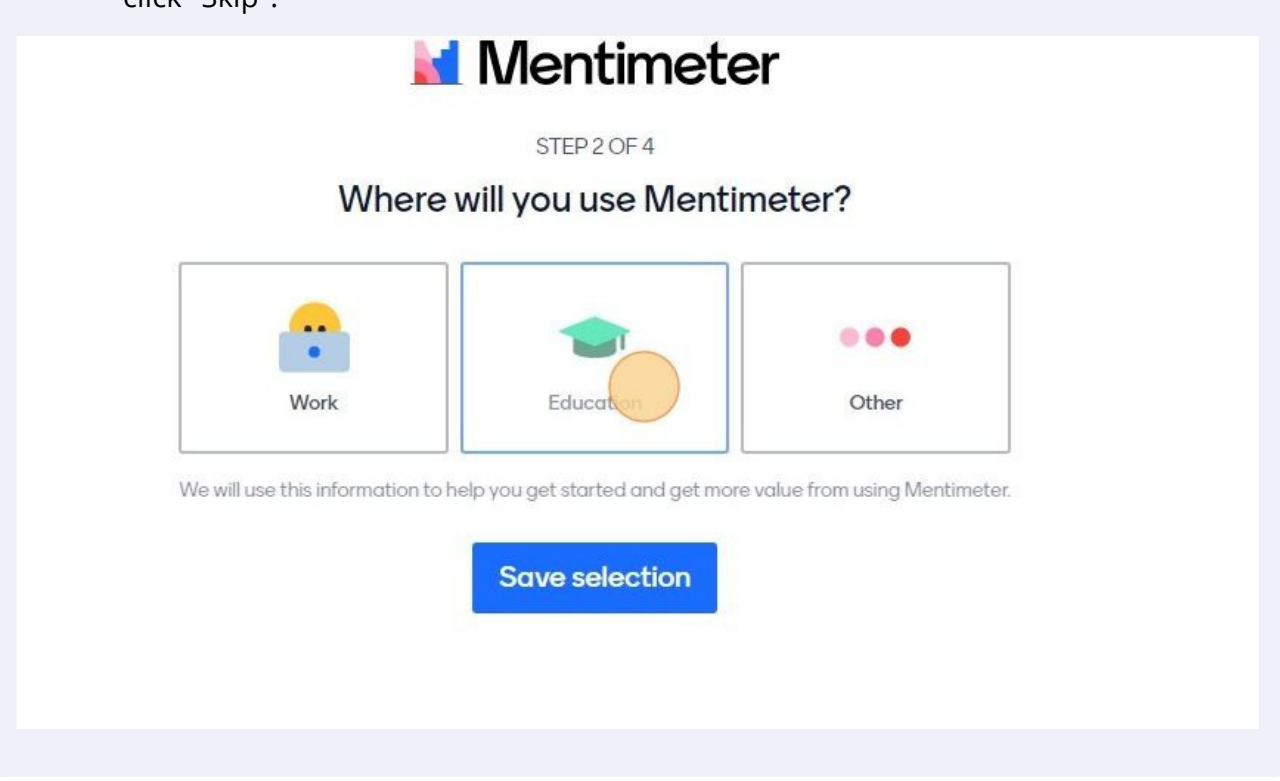

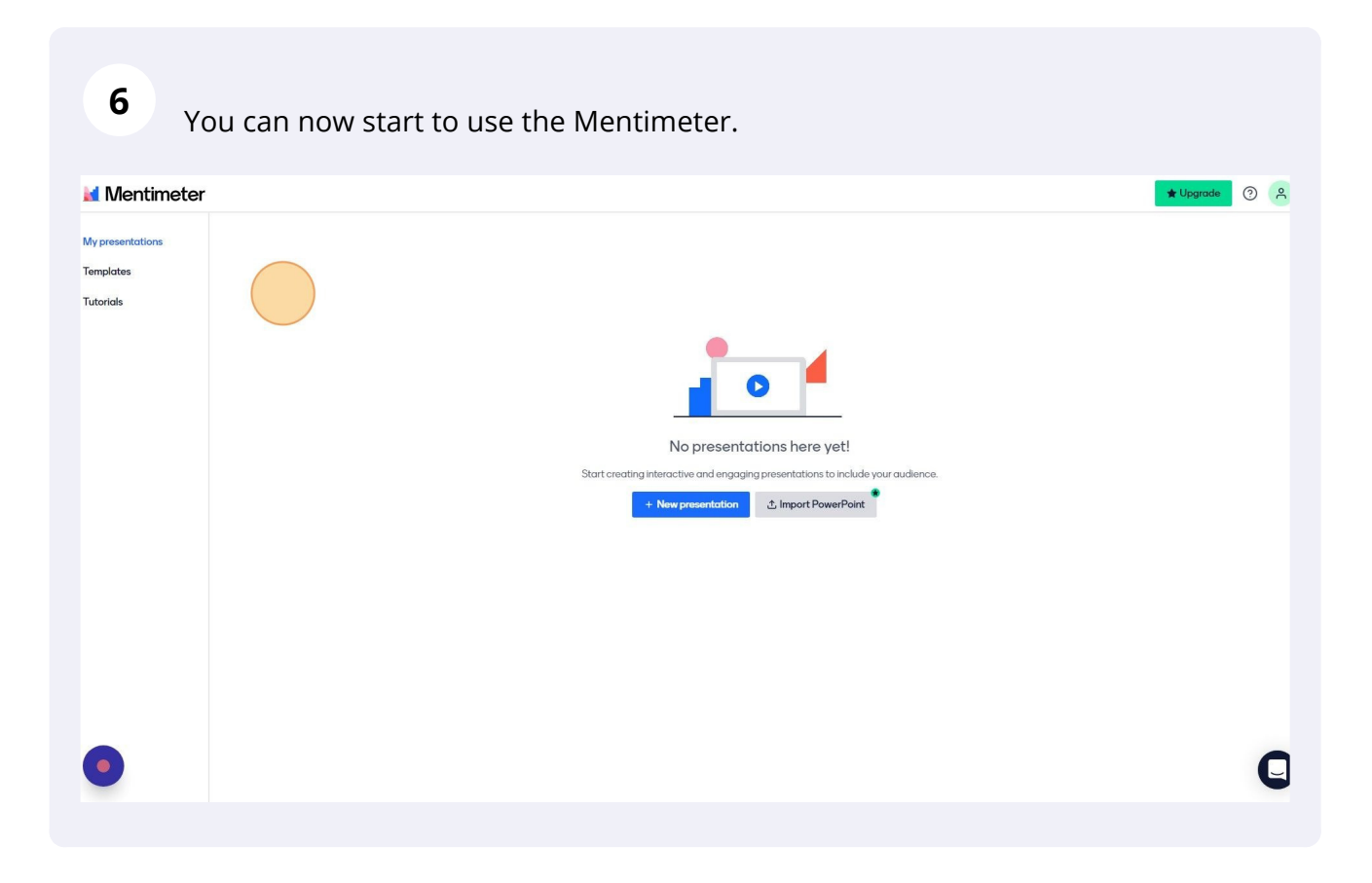

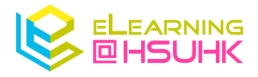

## 2. Setup Your First Question

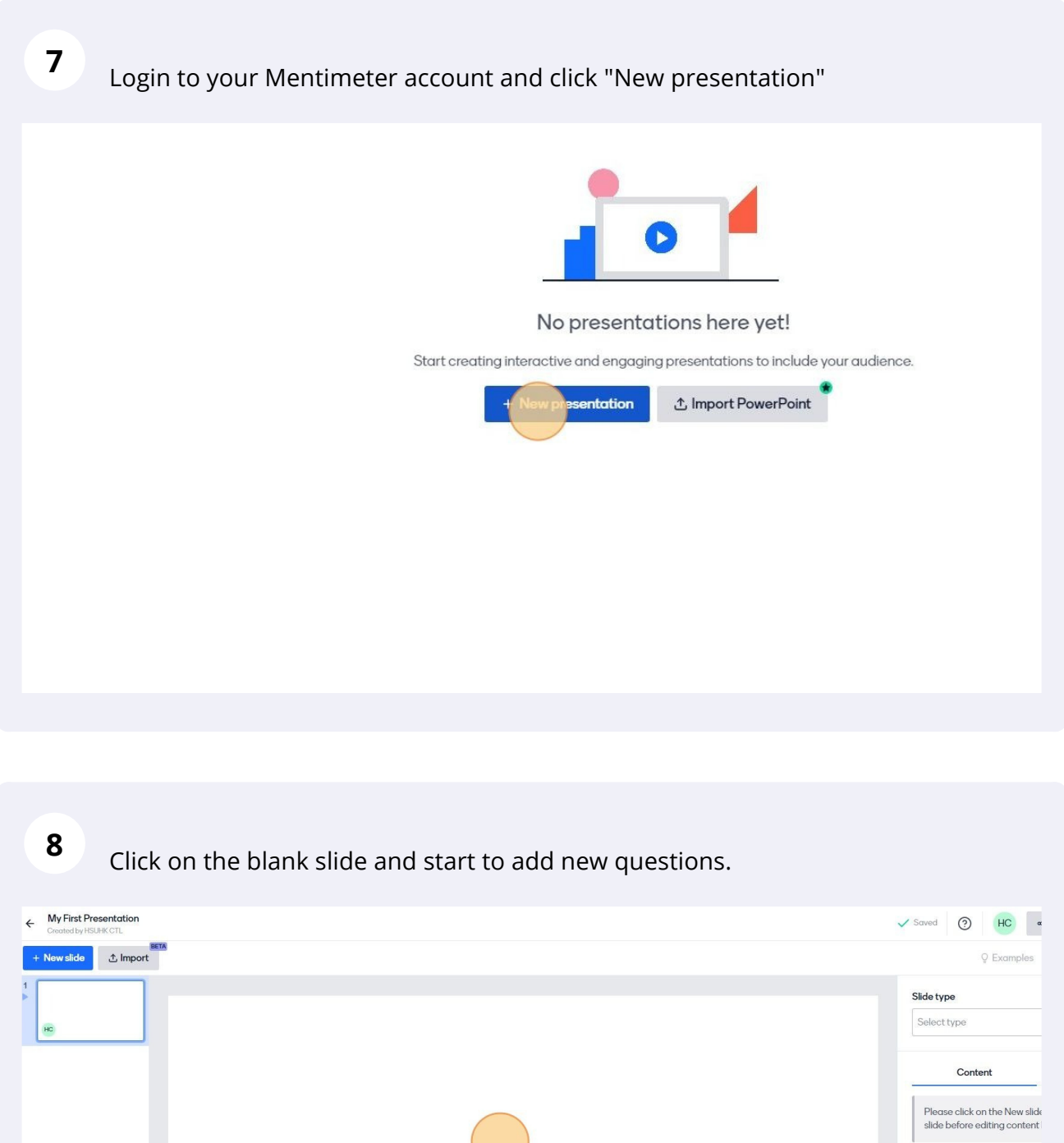

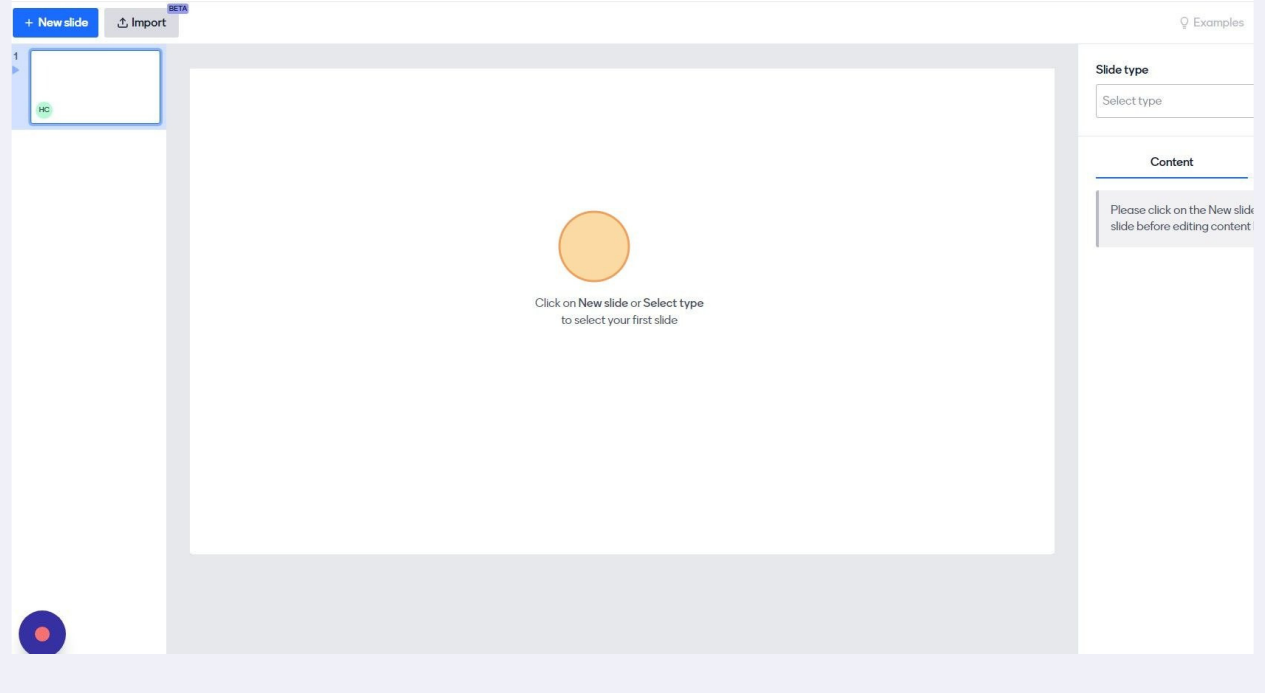

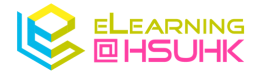

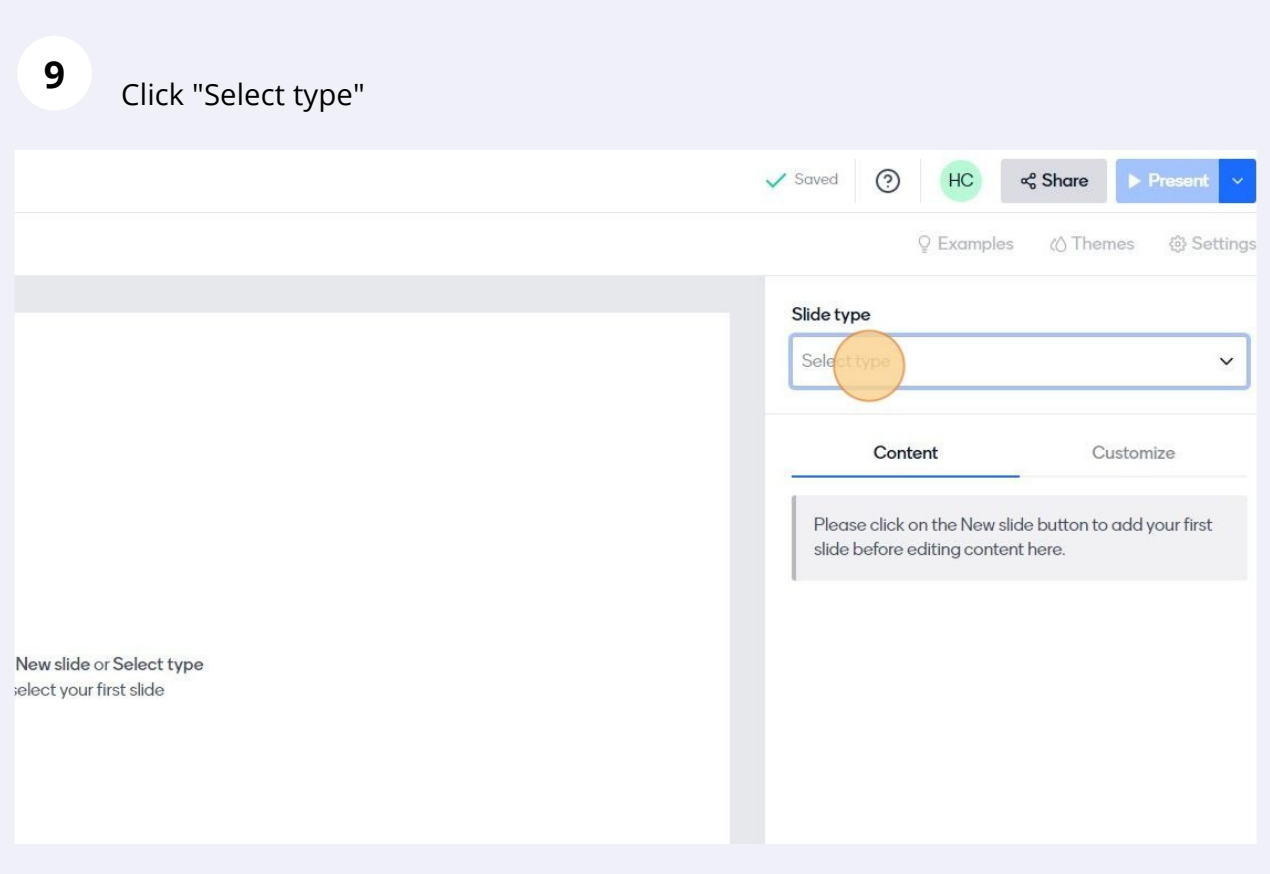

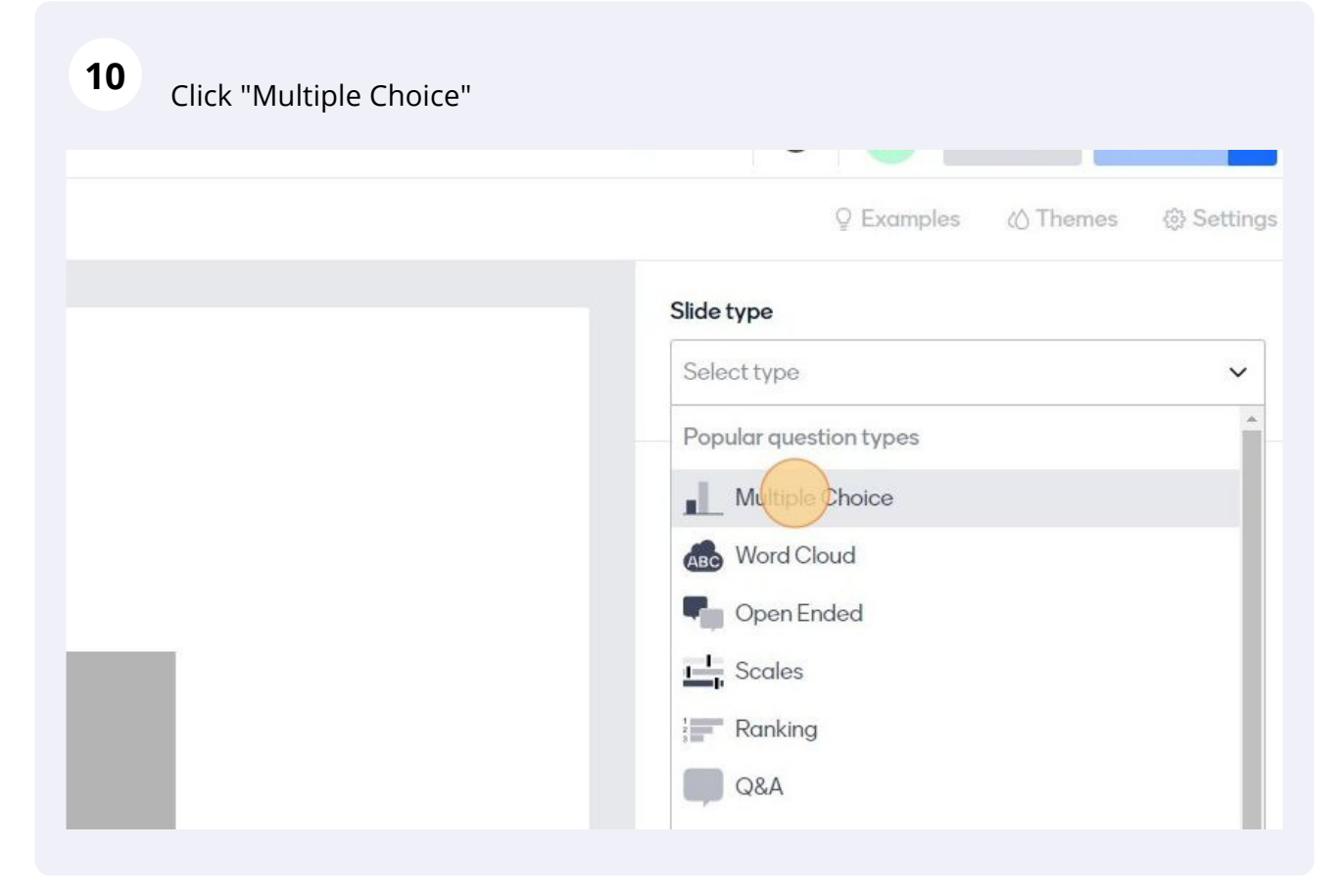

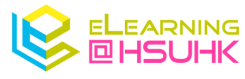

#### **11** Click the "Your question" field to input your question.

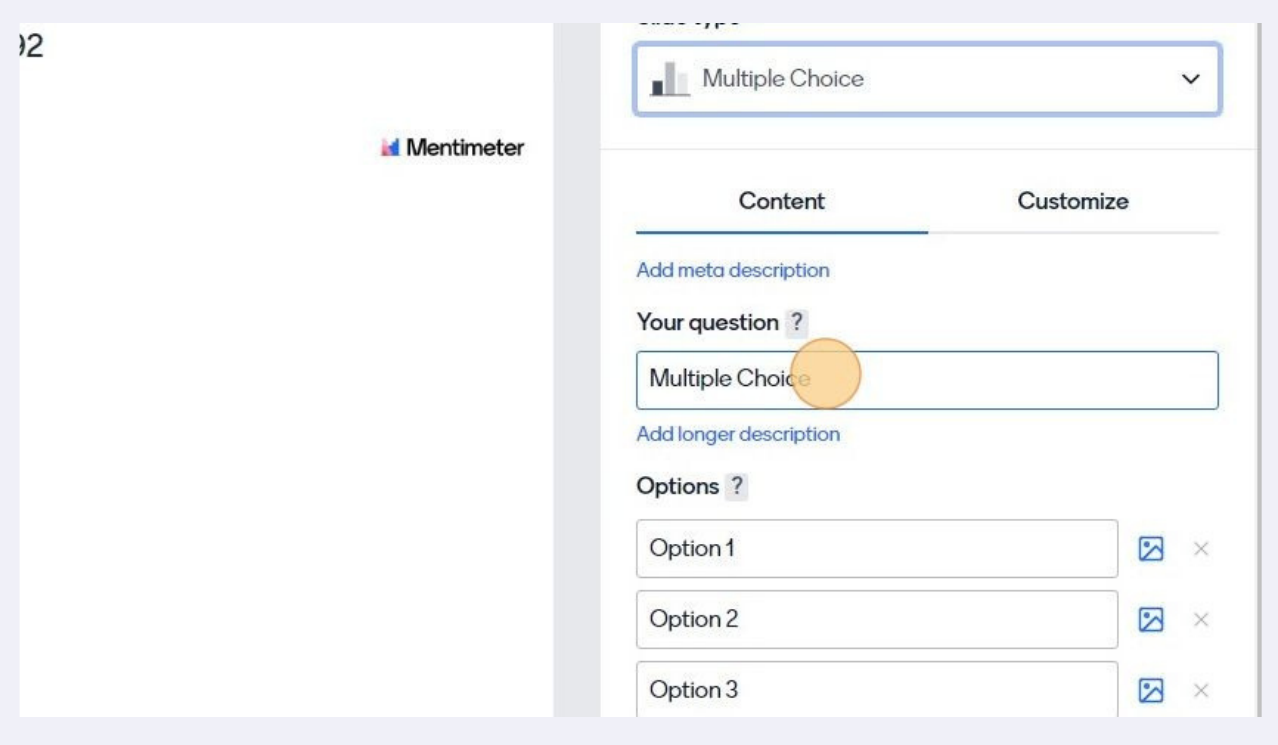

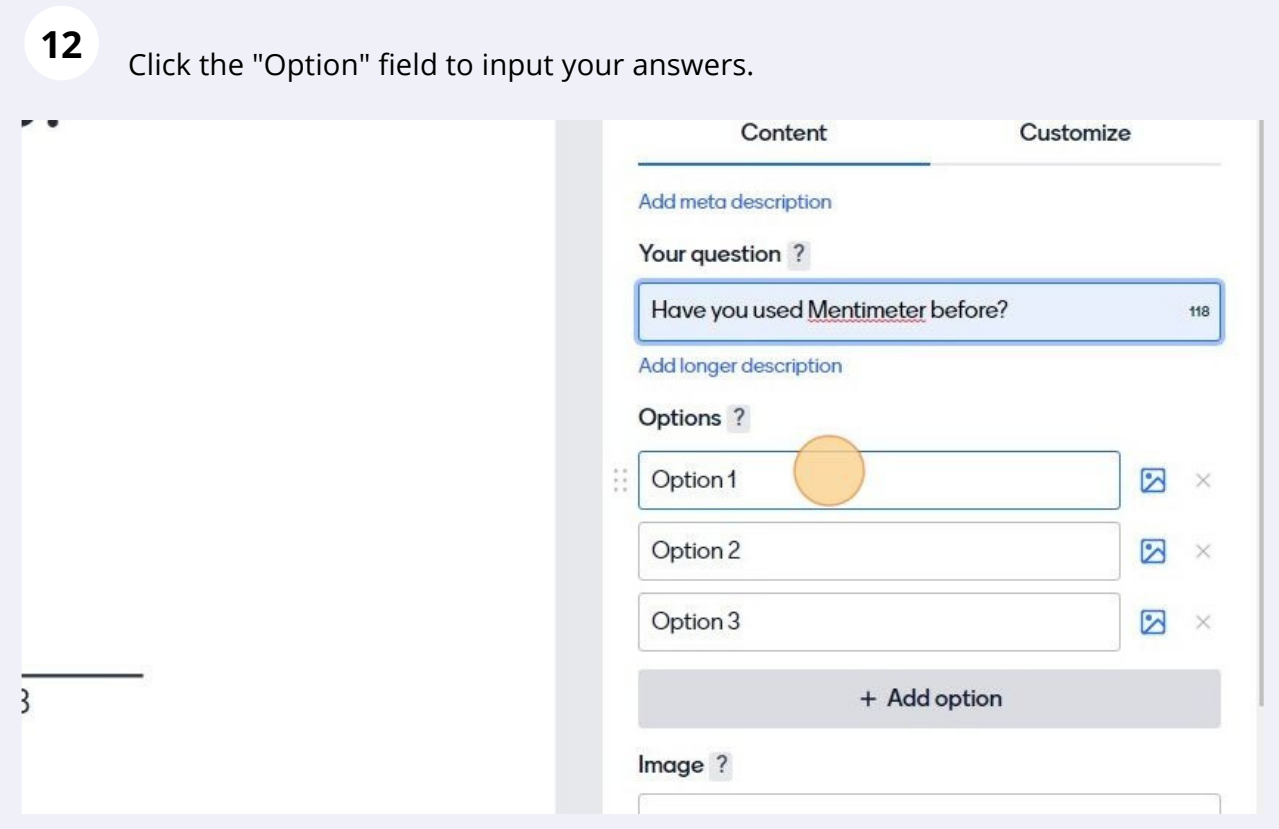

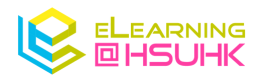

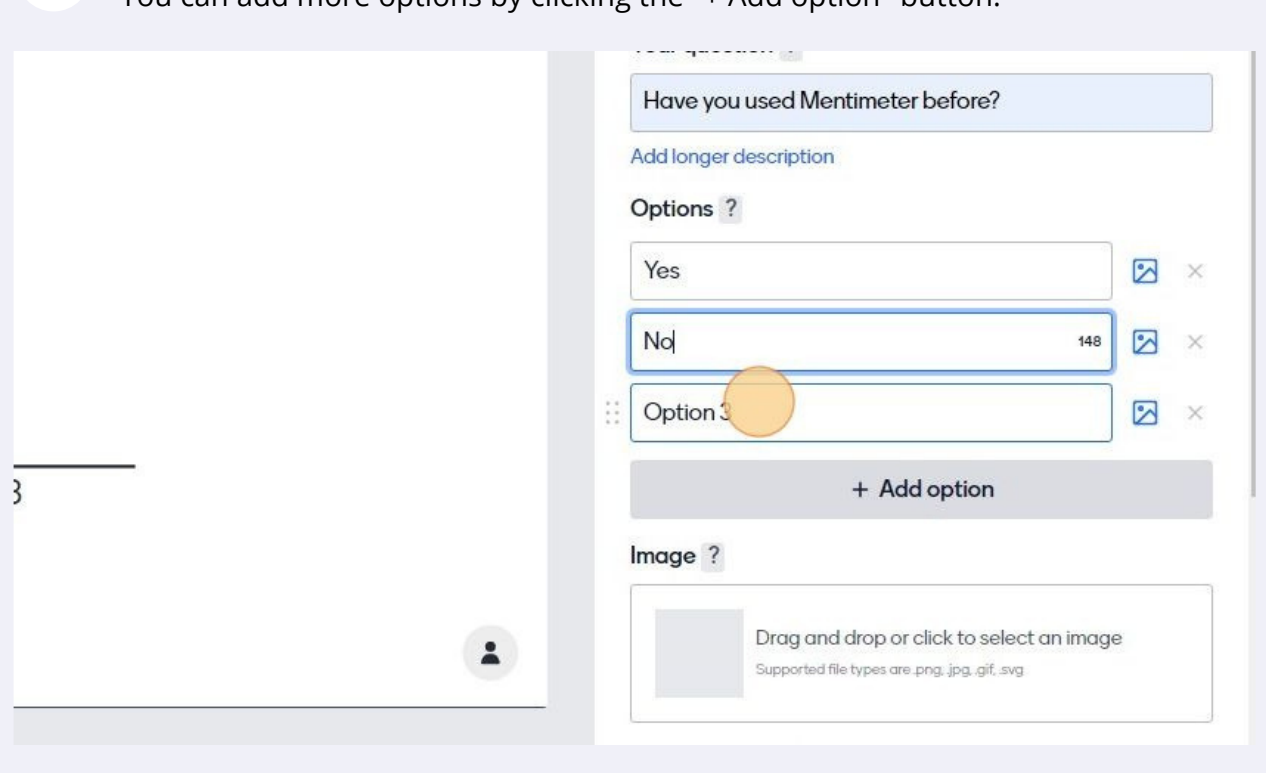

#### **13** You can add more options by clicking the "+ Add option" button.

**14** Click "Extras" to adjust the results presentation, correct answers, and multiple choices.

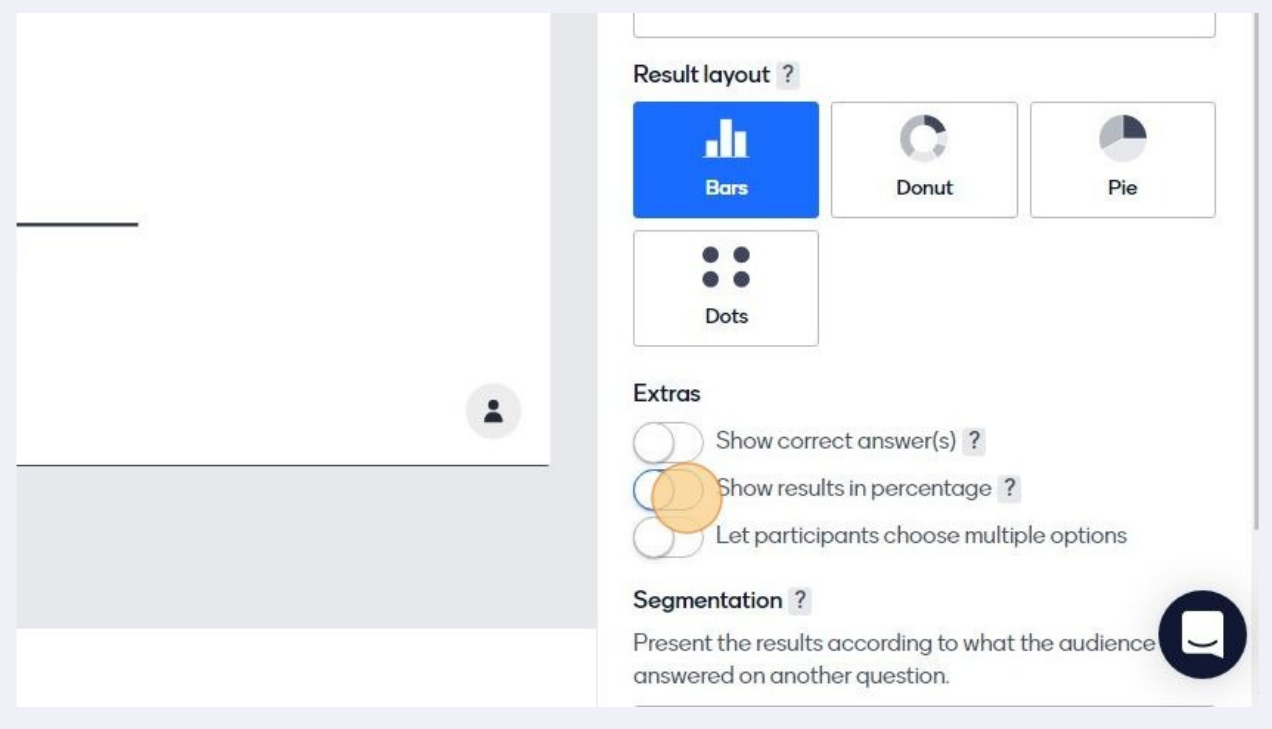

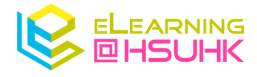

## 3. Present your Questions to the Audience

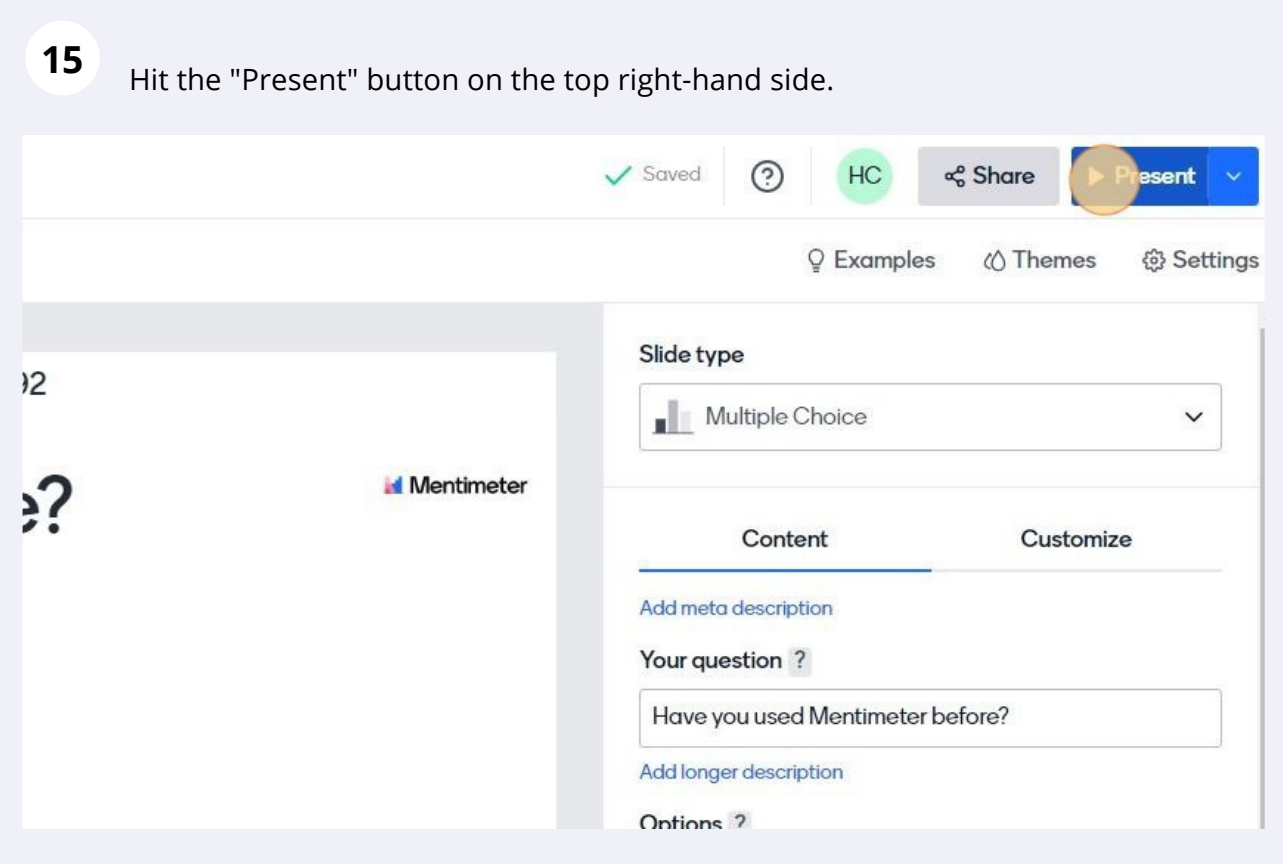

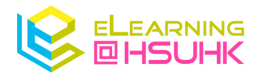

**16** Share the "link" to your audience. Or follow the instruction on the top of your question slides.

#### vw.menti.com and use the code 7215 8792

www.menti.com/alhxjrqr1a63

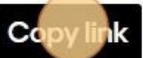

# entimeter before?

**17**

In a new tab, navigate to the specific URL. (e.g. www.menti.com/alhxjrqr1a63)

**18** Once your audiences enter the specific URL, they can begin to answer the Questions. Click "Submit" to cast your choice.

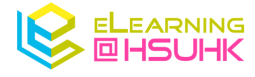

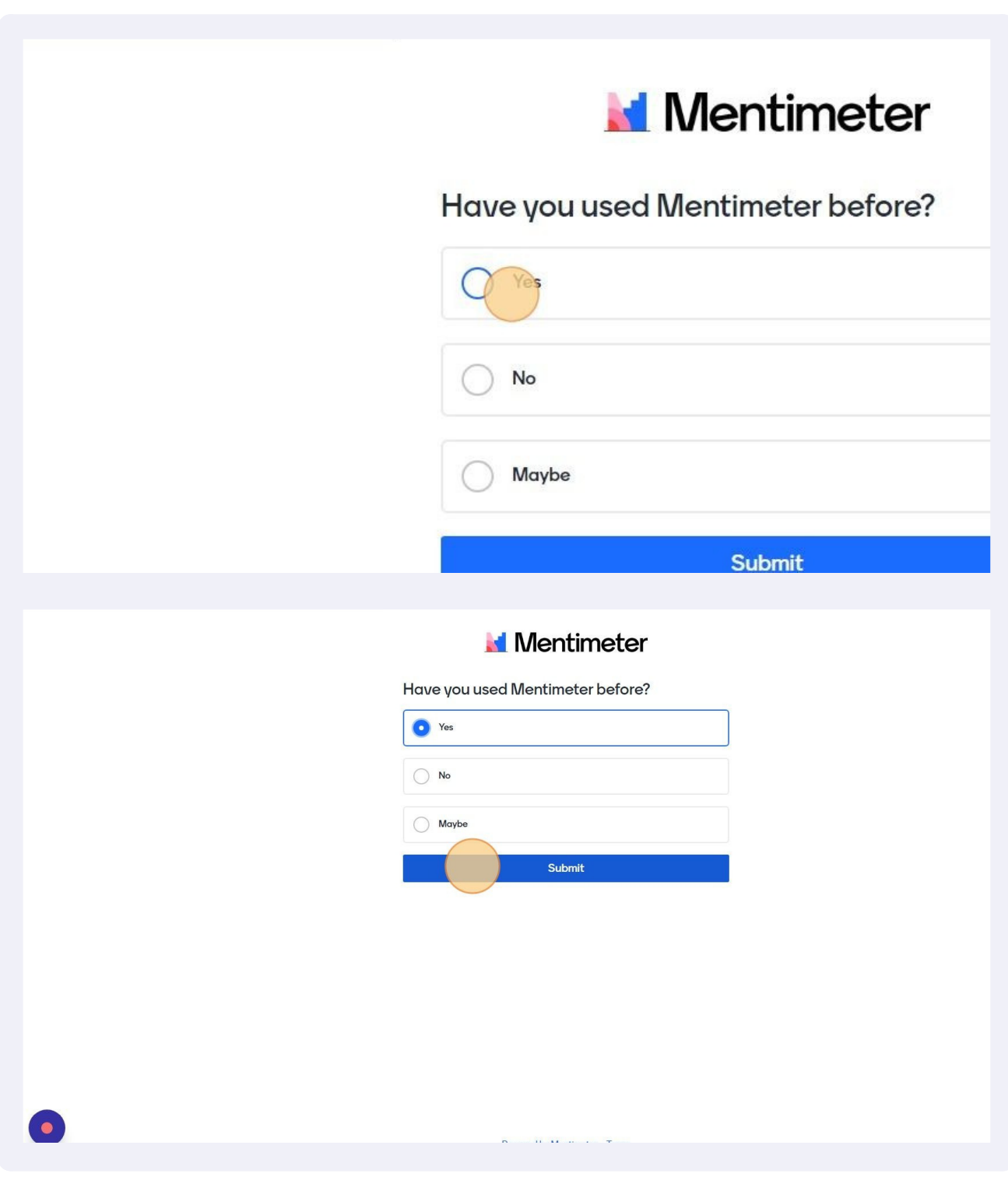

 Your audiences will see the results instantly once they had submitted their answers.

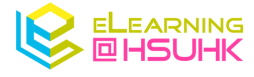

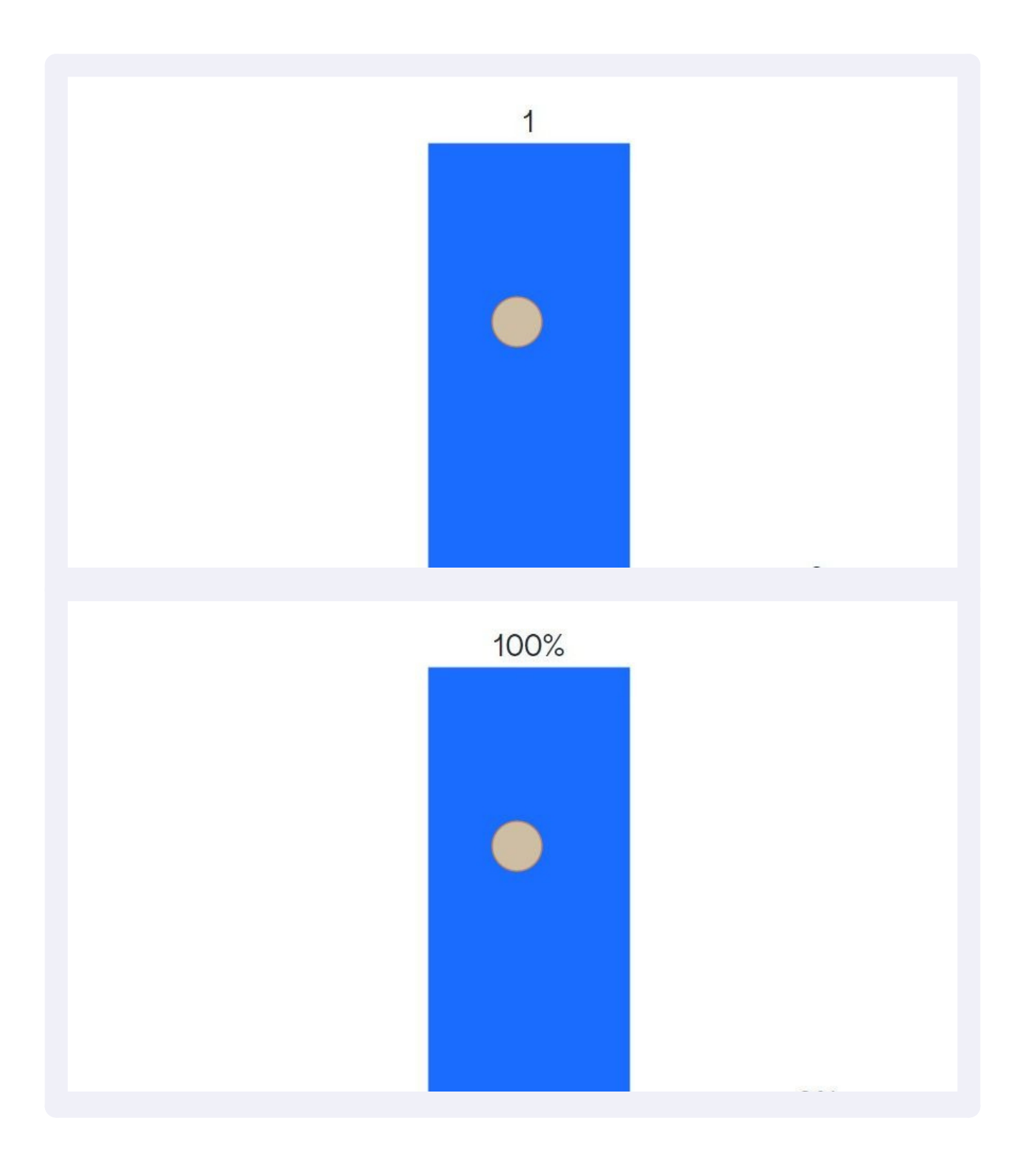

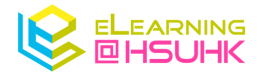

#### 4. View Your Results After Class

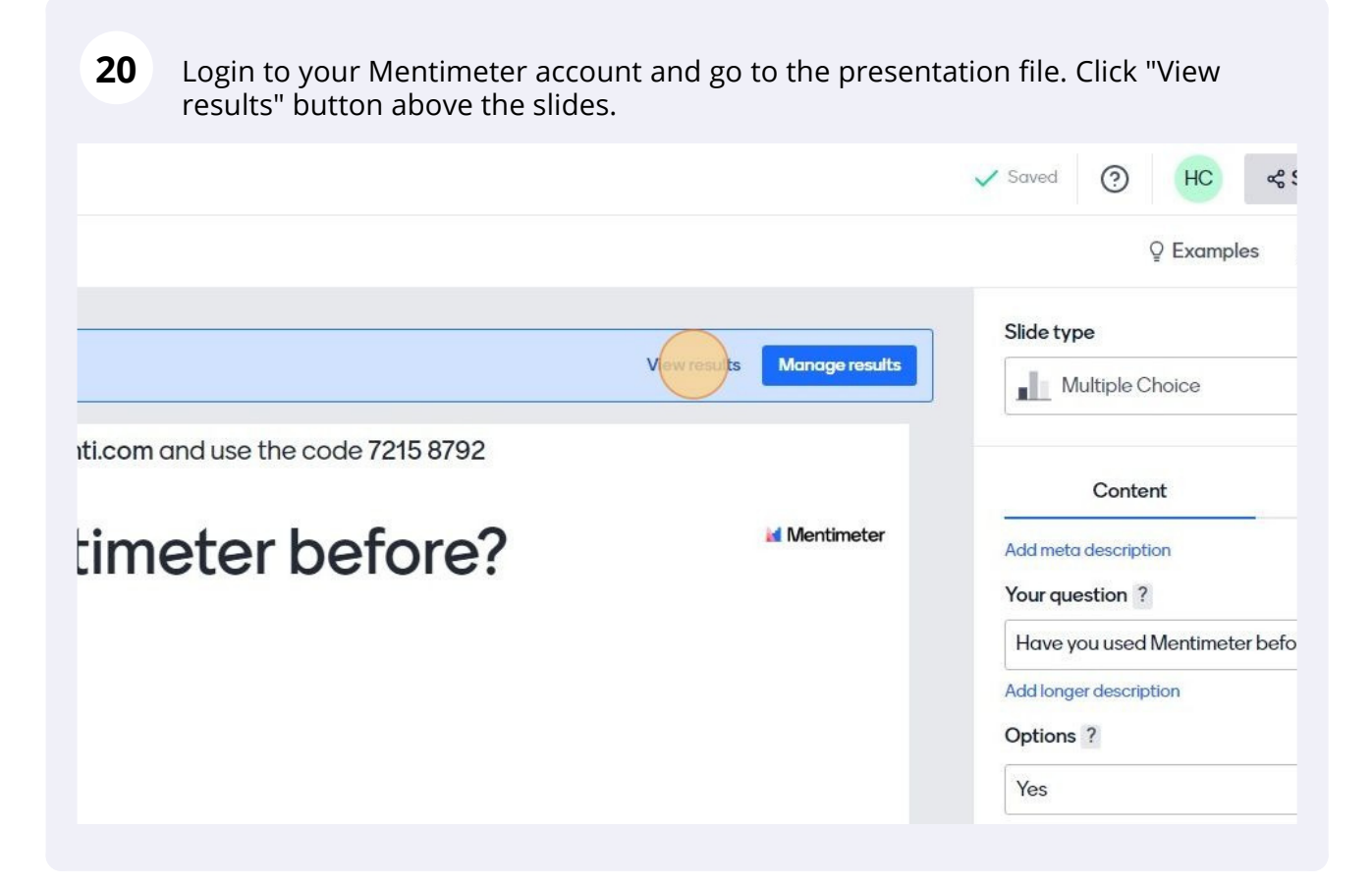

**21** It will direct you to the results dashboard for your presentation. It will display the statistics for each Mentimeter Question.

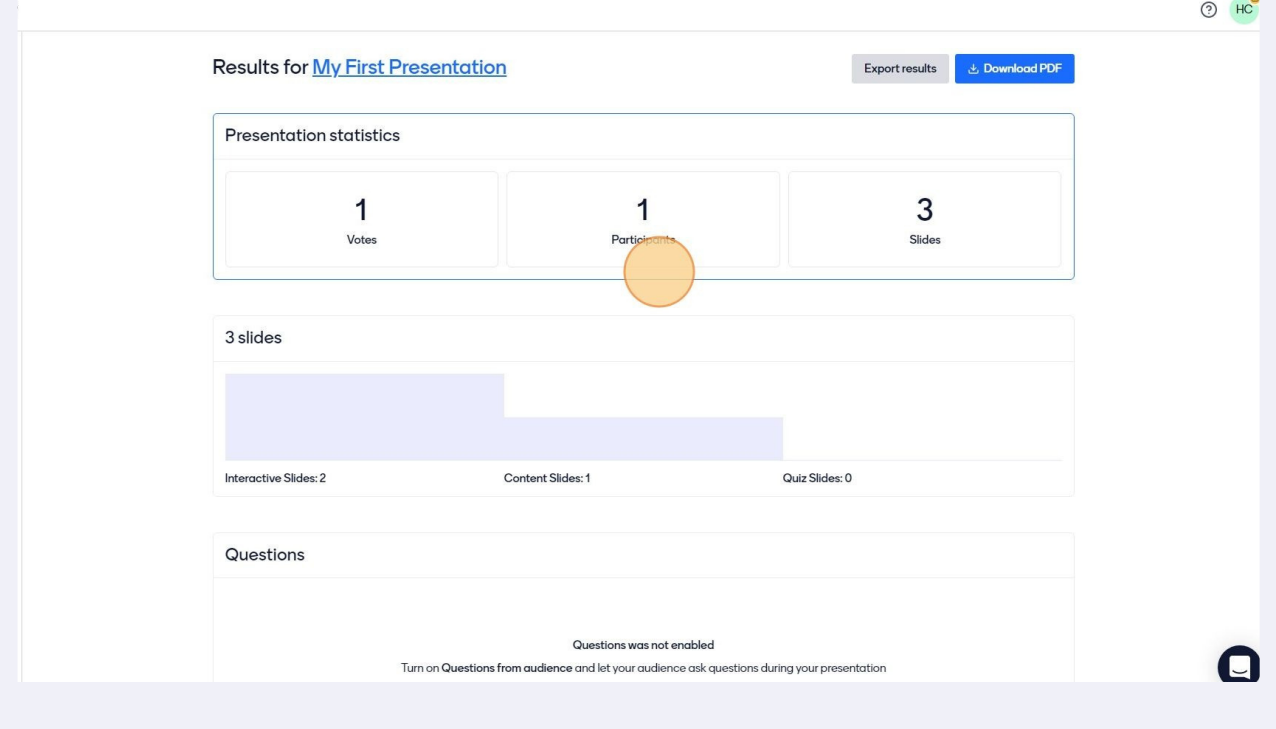

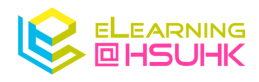

#### **22** You can download the slides with results in image format.

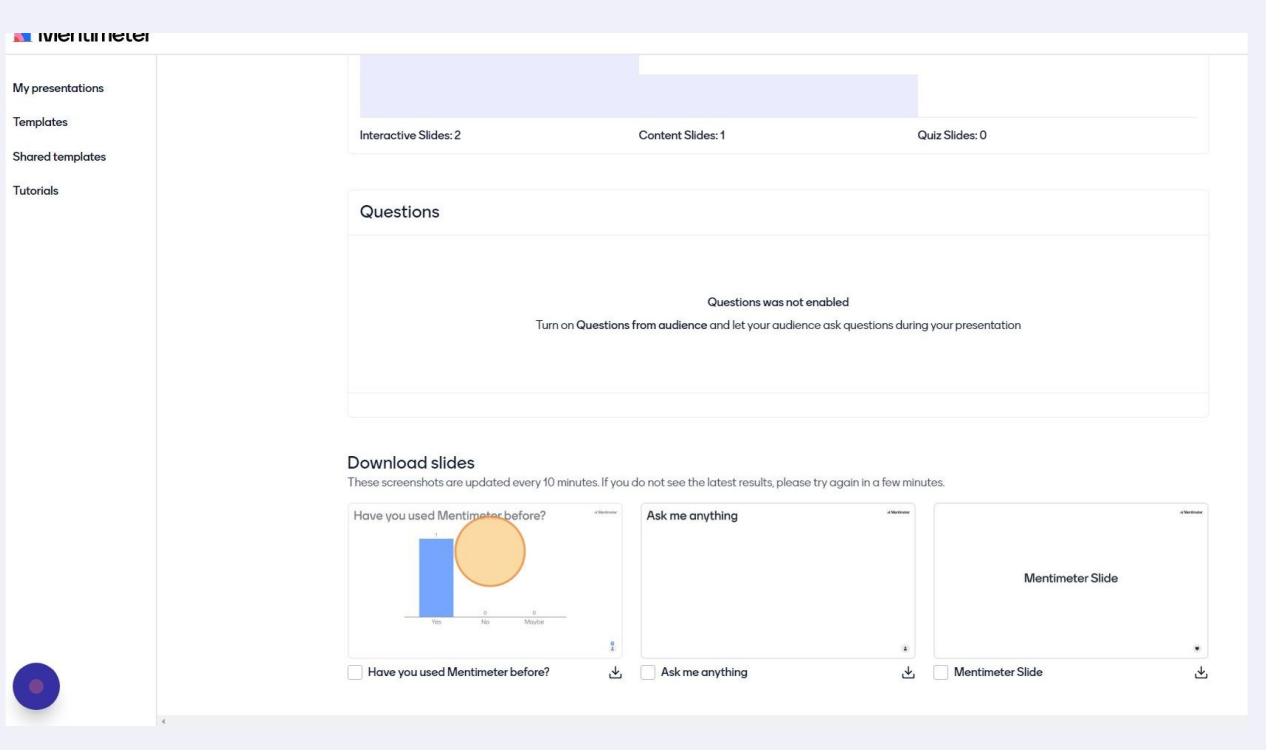

#### **23**

#### You can also export your results in Excel (.xlsx) format or PDF format.

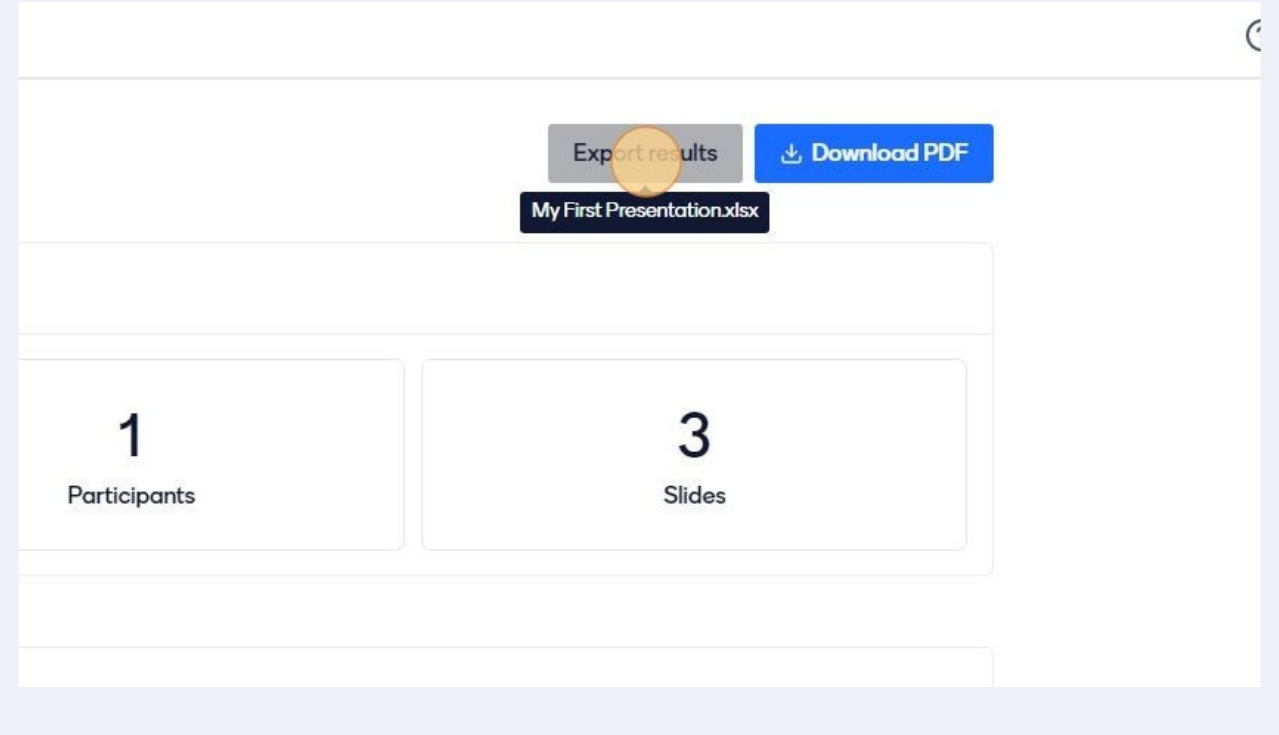

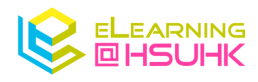

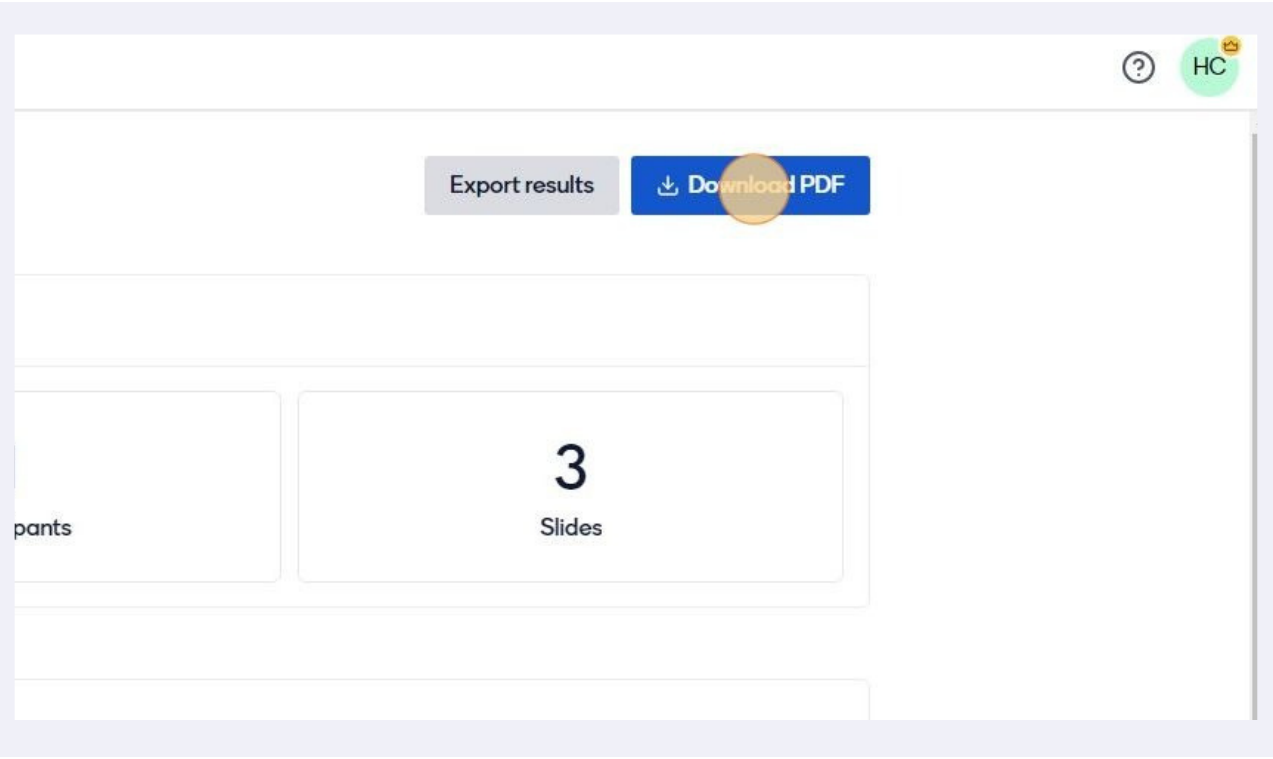

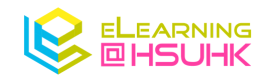